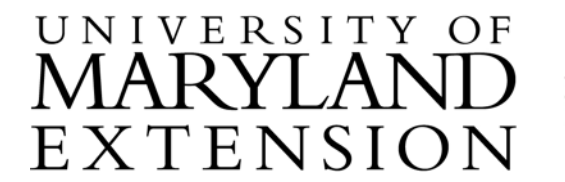

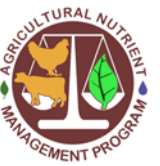

Agricultural Nutrient Management Program Department of Environmental Science and Technology 0116 Symons Hall 7998 Regents Dr. College Park, MD 20742 TEL 301-405-1319 | FAX 301-314-7375 www.extension.umd.edu/anmp

# **Using** *Web Soil Survey* **to Print Reports of Soil Properties for All Map Units within a County**

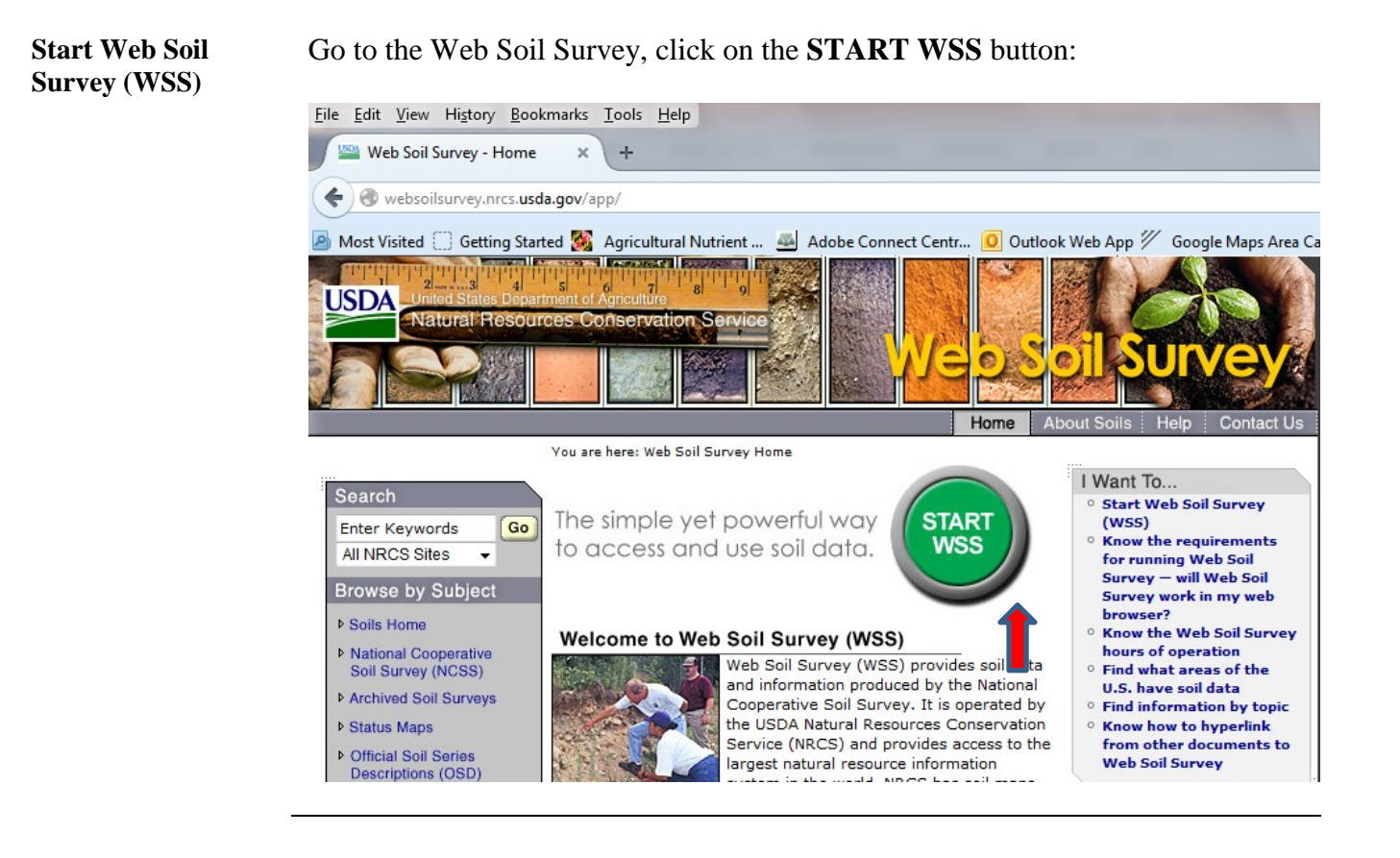

The University of Maryland Extension programs are open to all and will not discriminate against anyone because of race, age, sex, color, sexual orientation, physical or mental disability, religion, ancestry, or natural ori marital status, genetic information, political affiliation, or gender identity and expression.

**Define Parameters in "Area of Interest (AOI)" Tab**

With the "Area of Interest (AOI)" tab selected, use the following steps to define your area of interest as the whole soil survey area of the county:

- **1.** Click on "**Quick Navigation"**, then **"Soil Survey Area".**
- 2. Under **"Soil Survey Area"**, select the **State** and **County** (if the drop down box doesn't respond to your mouse click, click on the "Set AOI" button, then try again).
- 3. **Click the circle** next to the county name in the table below Soil Survey Area, then click on the **"Set AOI"** button. An area of interest that includes the entire county will be created.

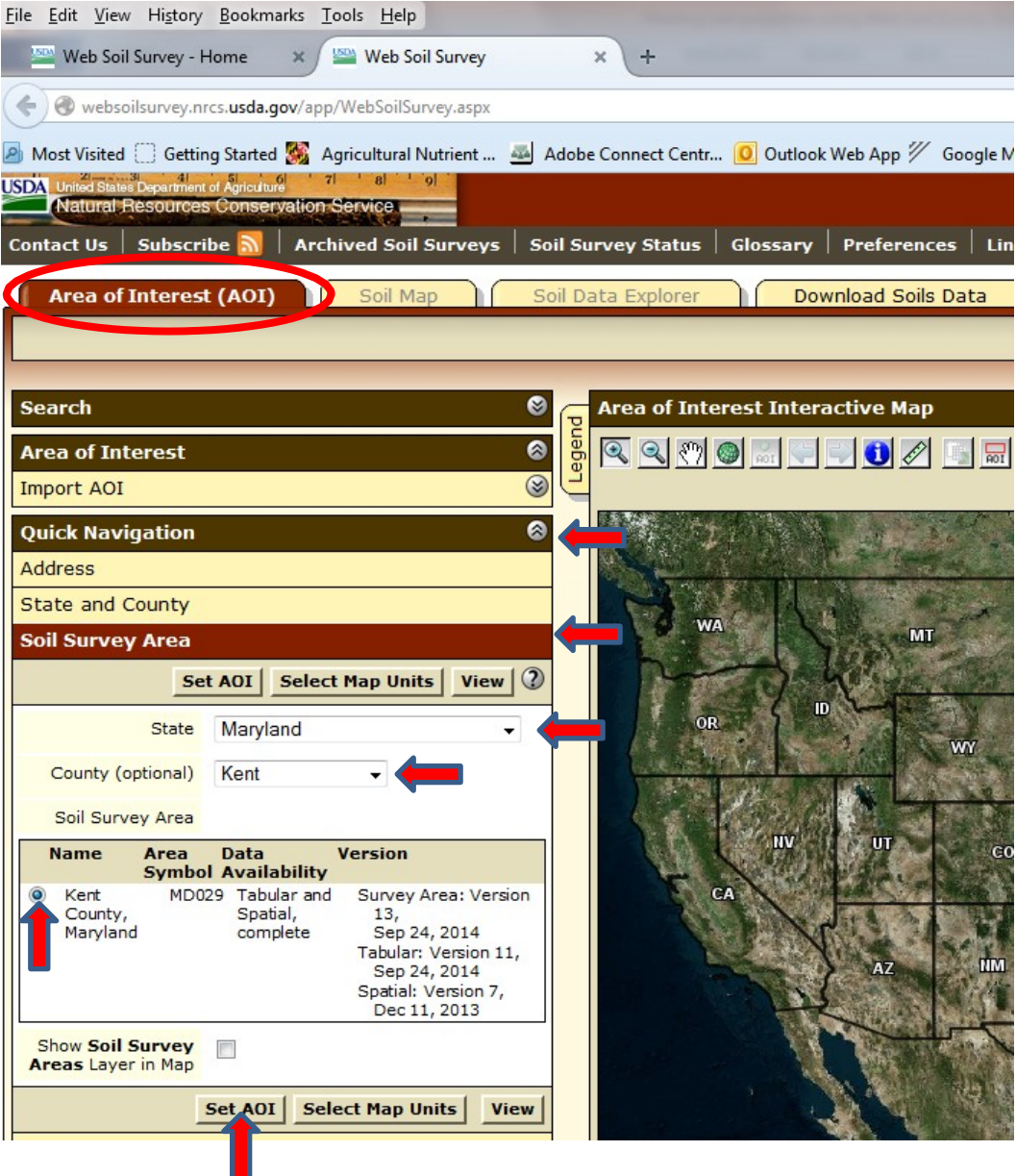

**Define Parameters in "Soil Data Explorer" Tab**

To run reports on different soil properties for all county map units:

- 1. Click on the **"Soil Data Explorer"** tab.
- 2. Then, click on the **"Soil Reports"** tab.

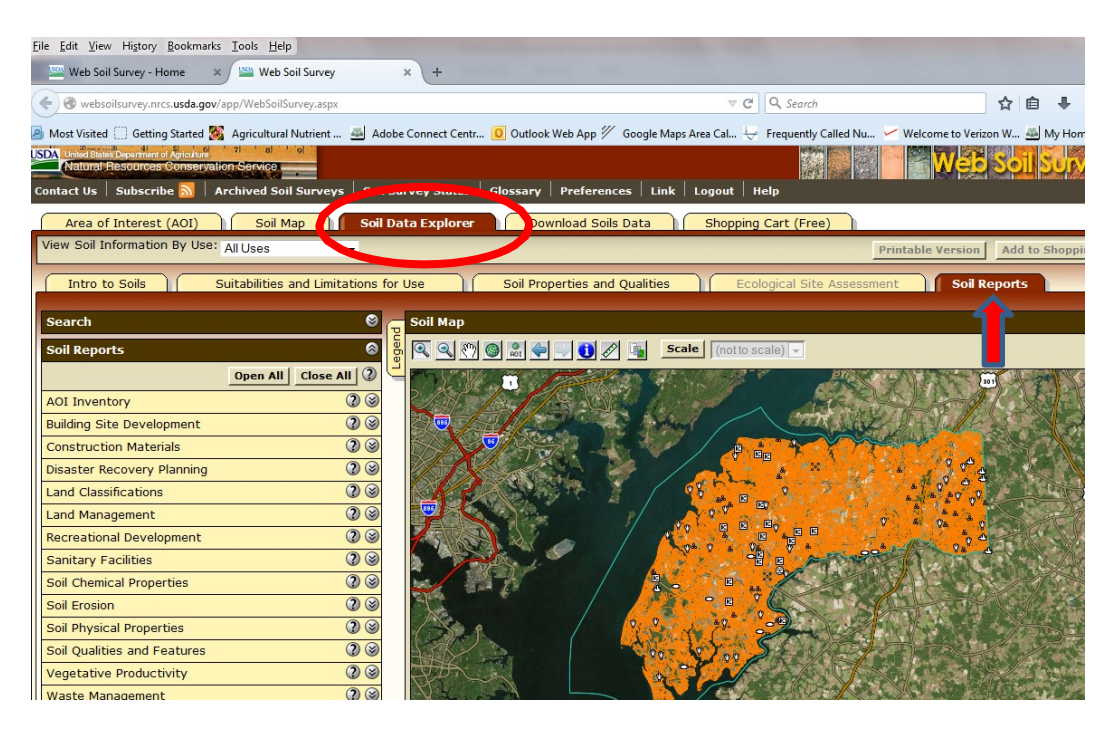

3. **Close the soil map view window** before generating and printing reports so that the map will not print as part of the report.

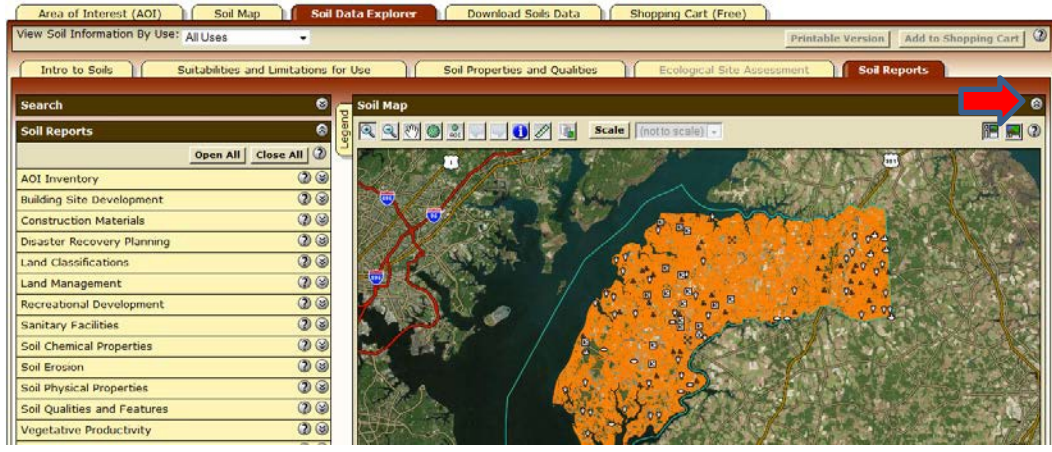

## **Handling Reports** There are a variety of reports available, for various soil properties. For example, to print **non-irrigated crop yields for multiple crops**, along with the capability class of each map unit:

- 1. Select **"Vegetative Productivity"**, then **"Nonirrigated Yields by Map Unit Component"**.
- 2. **Check up to 5 crops**, then click the **"View Soil Report"** button.

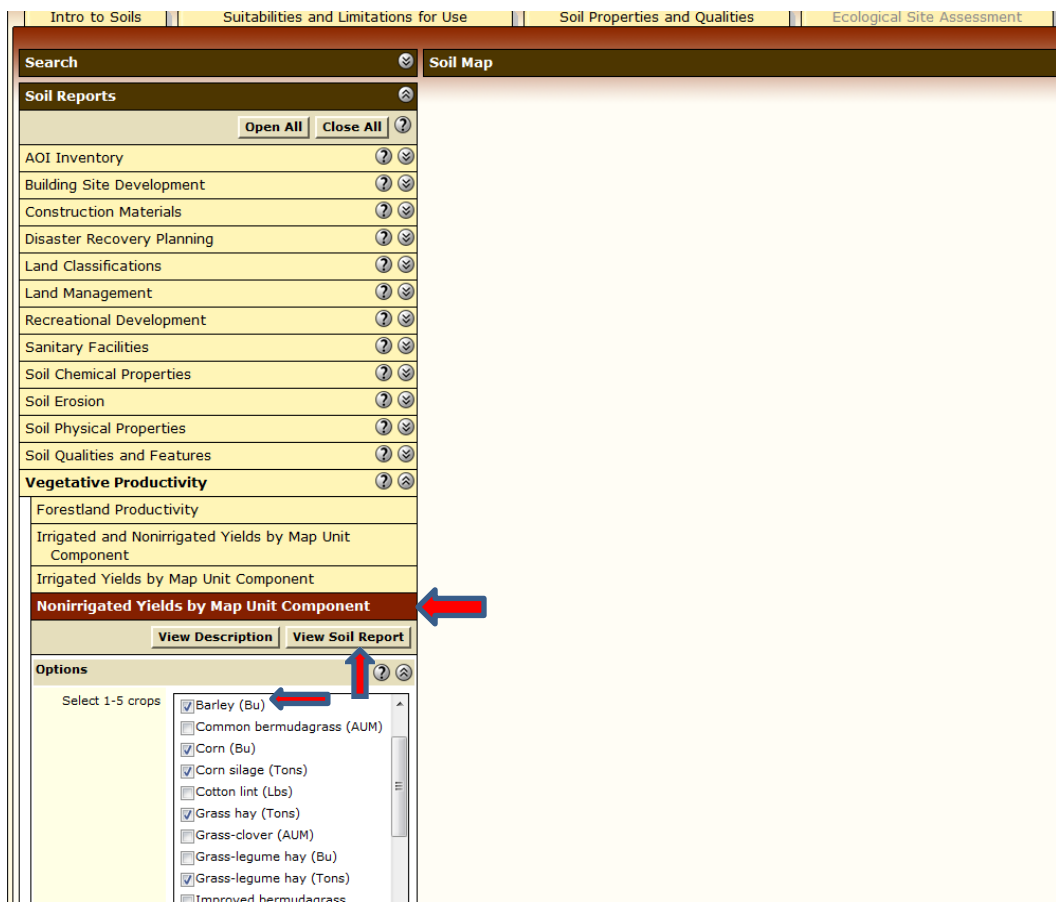

**Printing Reports** 1. The following report will be generated. To print, click on the **"Printable Version"** button, then from the "Printable Version Options" window that pops up, click the **"View"** button.

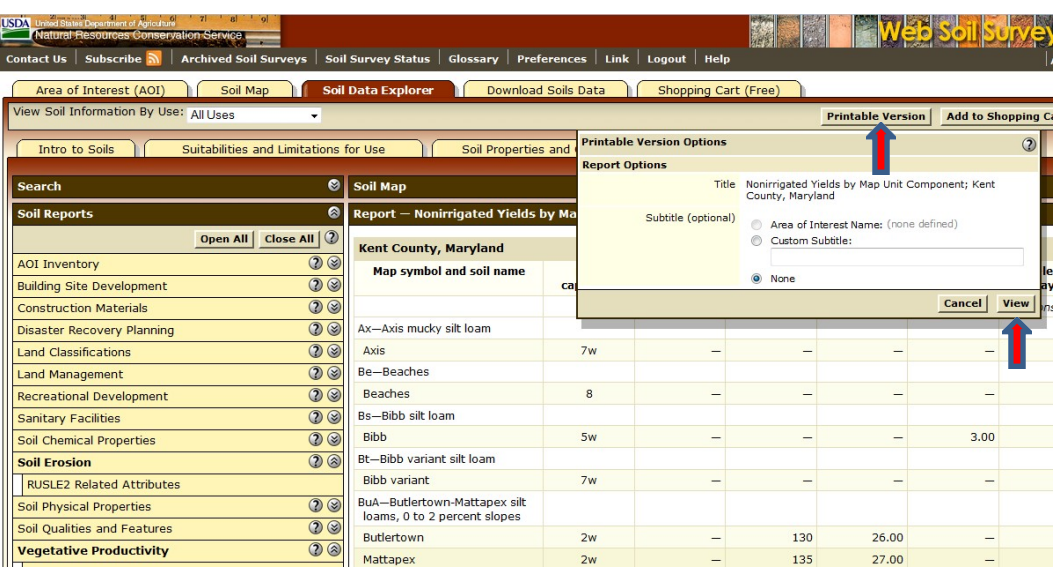

2. Your browser may prevent the printable version of the report from opening. Follow the steps for your browser to allow popups for websoilsurvey.nrcs.usda.gov. For example, If you are using Mozilla Firefox as your browser and receive the following message, click the **"OK"** button, and click the **"Options"** button on the line indicating that the popup window was prevented from opening.

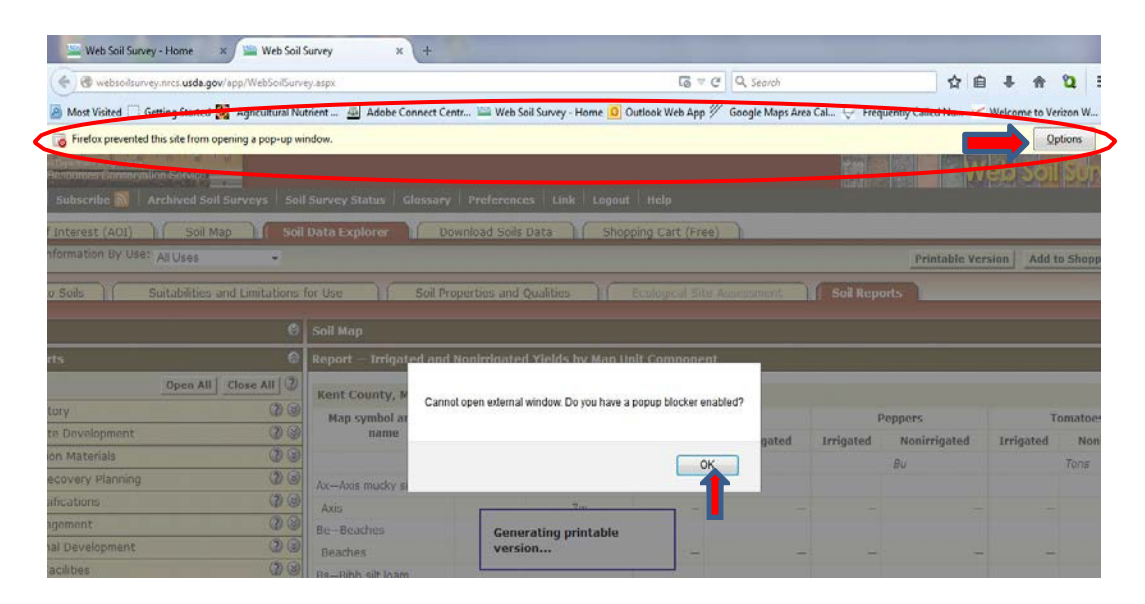

3. From the menu that appears, click on **"Edit Pop-up Blocker Options"**.

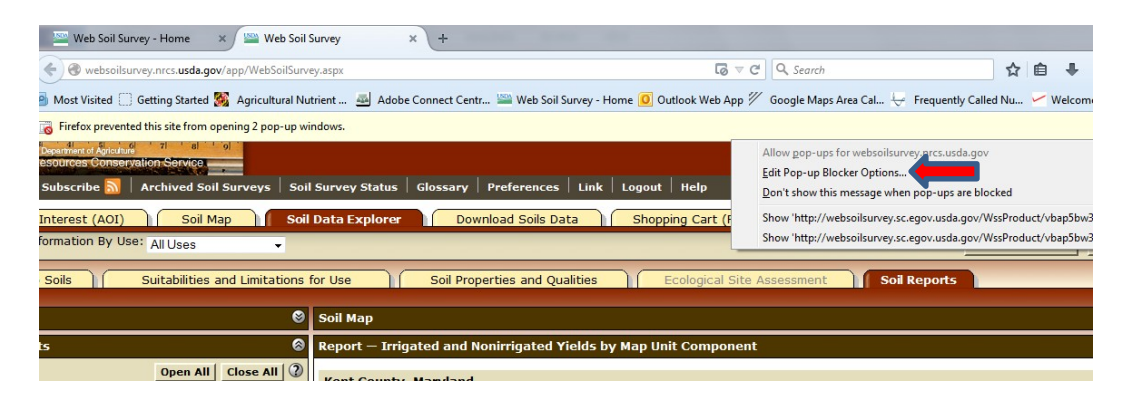

4. From the "Allowed Sites - Pop-ups" window, click the **"Allow"** button, then the **"Close"** button, then repeat *Printing Reports, Step 1* (located on page 5).

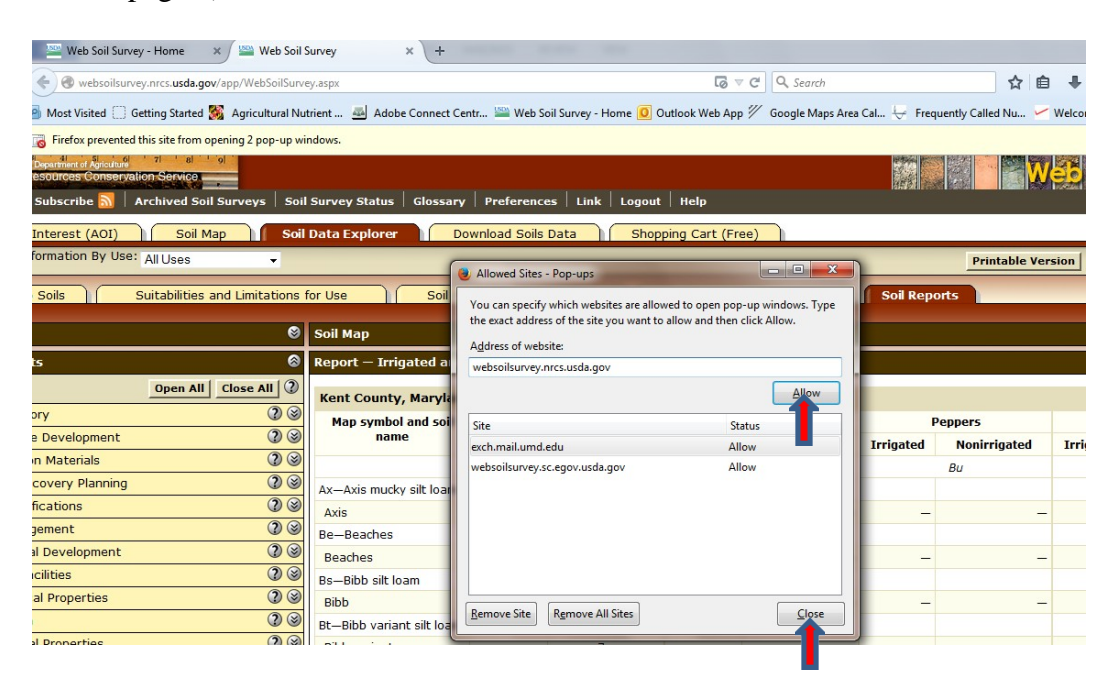

5. The following report will be generated in .pdf format. Click on the **print icon**:

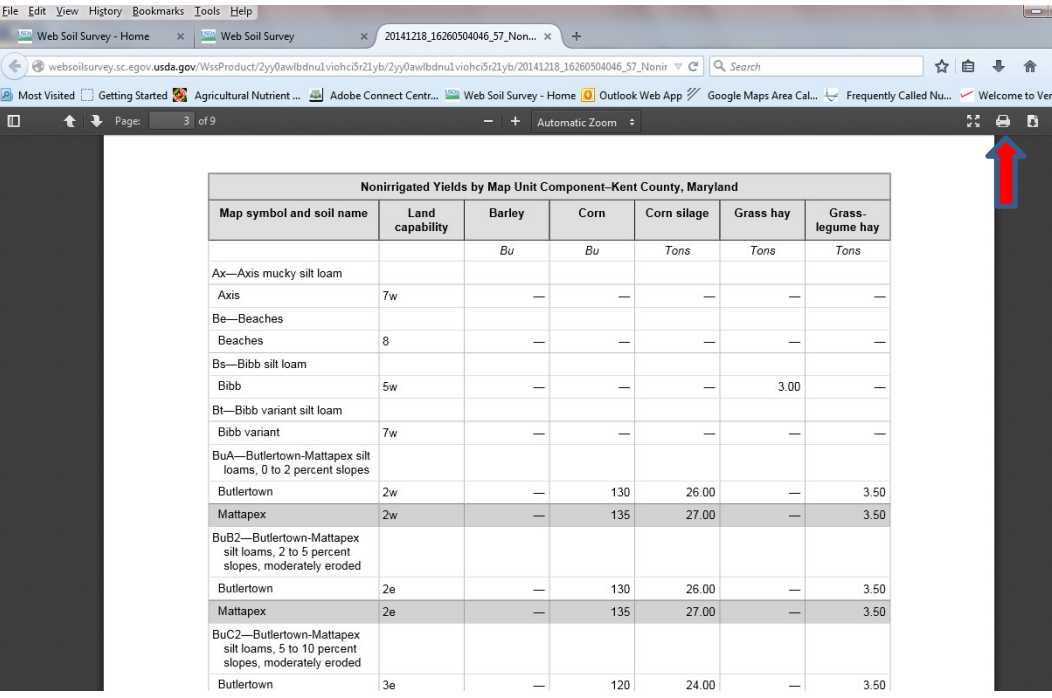

**6.** A print menu will appear, review the print options and click the **"OK"** button when ready to print.

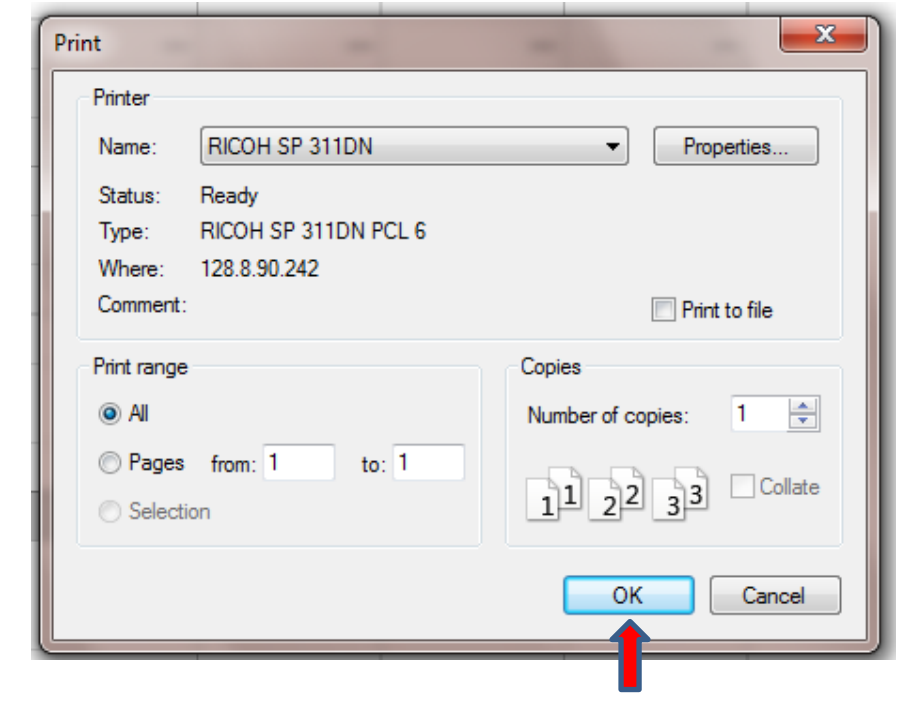

#### **Generating Reports for Irrigated and Non-Irrigated Crops**

Reports for **irrigated and non-irrigated** crops can be generated separately (for up to 5 crops at a time, or together (for up to 3 crops at a time):

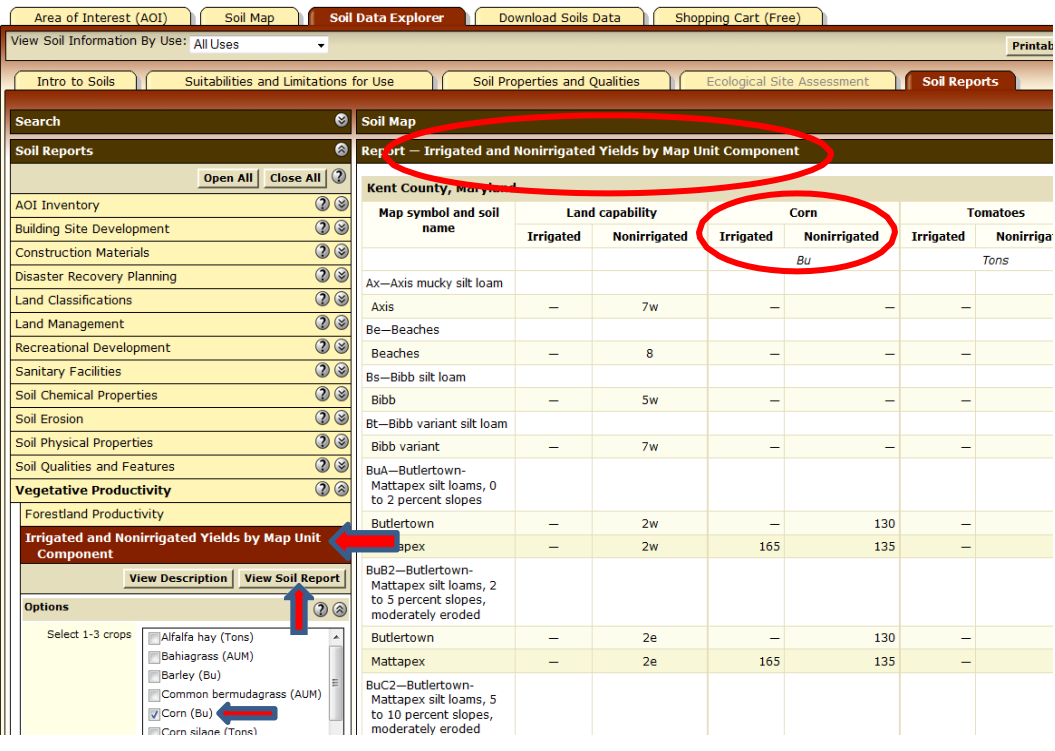

1. The **RUSLE2 related attributes of soils**;

#### Area of Interest (AOI) | | Sole<br>| Soil Information By Use: | All Uses **Soli Map | | Soli Data Explorer | |** ad Soils Data | | Shopping Cart (Free) Printable Version | Add to Shopping Car Soil Reports Intro to Soils הר Suitabilities and Limitations for Use λſ Soil Properties and Quality  $\bigcirc$  Soil Map Search Soil Reports Report - RUSLE2 Related Attribute Open All | Close All | 2 **Kent County, Maryland AOI** Inventory  $20$ Map symbol and soil name Slope<br>length<br>(ft) **Hydrologic group** Kf T factor Representative value Pct. of<br>map unit Component Description (Nontechnical) % Sand % silt % C Component Legend Ax-Axis mucky silt loam Descripción de la Unidad de Mapa Axis 100  $B/D$  $.32$  $\mathsf{s}$  $26.5$ 53.5  $\mathbf{r}$ Descripción de la Unidad de Mapa (Breve, Generada) Be-Beaches Map Unit Description<br>Map Unit Description (Brief) Beaches 98.0  $1.0$ 80  $.02$ Bs-Bibb silt loam Map Unit Description (Brief, Generated) Bibb 100  $B/D$ 49 32.9  $57.1$ Selected Soil Interpretation Description and Criteria Bt-Bibb variant silt loam Summary<br>Selected Soil Interpretations **Bibb** variant 100  $C/D$  $.28$  $\overline{\phantom{a}}$ 18.7 47.8 ÷. Survey Area Data Summary BuA-Butlertown-Mattapex silt<br>loams, 0 to 2 percent slopes Survey Area Map Unit Symbols and Name Butlertown  $45$  $\epsilon$ .49  $14.2$  $72.3$  $\overline{\mathbf{5}}$ **Building Site Development**  $\circledcirc$ Mattapex .49  $71.8$  $40$  $\epsilon$  $\mathsf{s}$  $14.2$ **Construction Materials**  $\overline{O}$ BuB2-Butlertown-Mattapex silt<br>loams, 2 to 5 percent slopes,<br>moderately eroded Disaster Recovery Planning  $\overline{O}$ **Land Classifications**  $Q$ **Bufferhouse**  $\overline{40}$  $\overline{a}$  $\overline{AB}$  $\epsilon$  $14.2$  $722$ Land Management  $Q$ Mattapex  $40$  $.49$  $\overline{\mathbf{5}}$  $14.2$  $71.8$  $\epsilon$  $(2)$ **Recreational Development** BuC2-Butlertown-Mattapex silt Sanitary Facilities  $O$ loams, 5 to 10 percent slopes,<br>moderately eroded  $00$ **Soil Chemical Properties**  $.49$ 5  $14.2$  $72.3$  $Q$ Butlertown  $40$  $\overline{c}$ **Soil Erosion RUSLE2 Related Attribut** 35  $\epsilon$ .49  $\overline{\phantom{a}}$  $14.2$  $71.8$ **And Cal's Neck loam, 0 to 5** View Description | View Soil Report |

### **Generating Other Useful Reports**

2. The **Map unit description (Brief, generated)**, which gives a brief summary of the important properties of the soils;

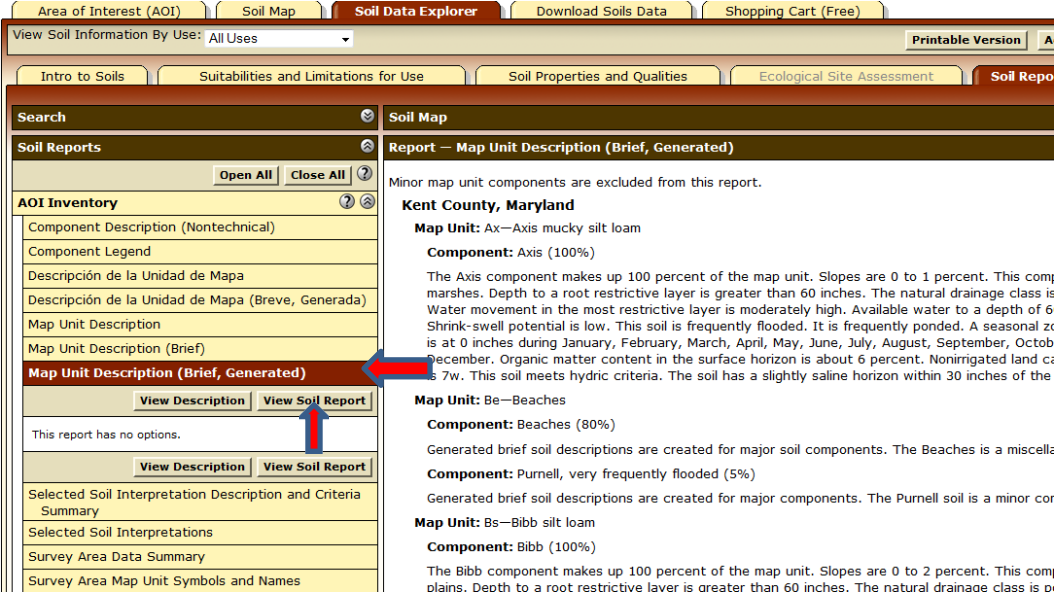

## 3. **Hydric rating**;

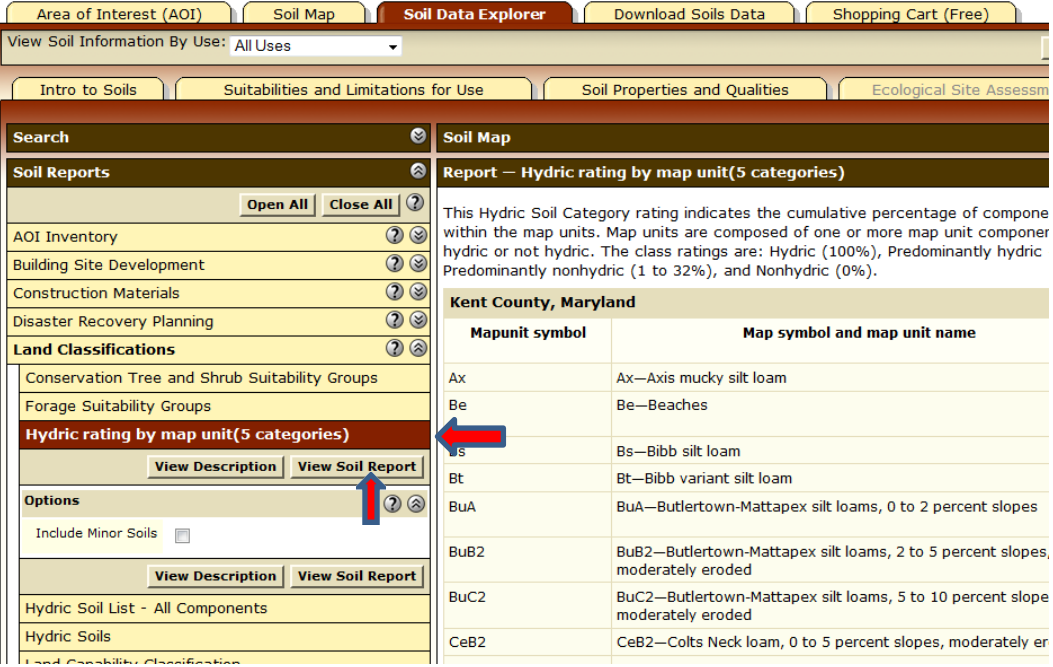

4. Reports may also be generated for soil properties individually, by clicking on the **"Soil Properties and Qualities"** tab under "Soil Data Explorer". For example, Soil **Drainage Class**:

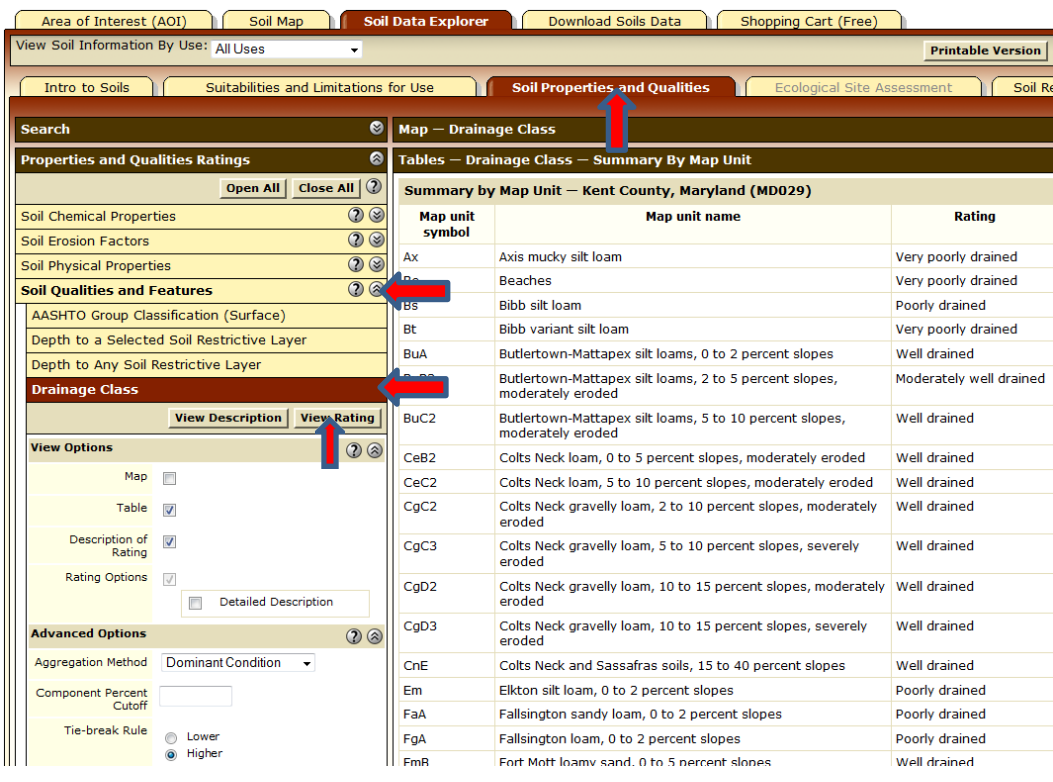

2/2016